# **Интернет-торговля – путь к успеху! Инструкция по регистрации на обучающий семинар (мобильная версия)**

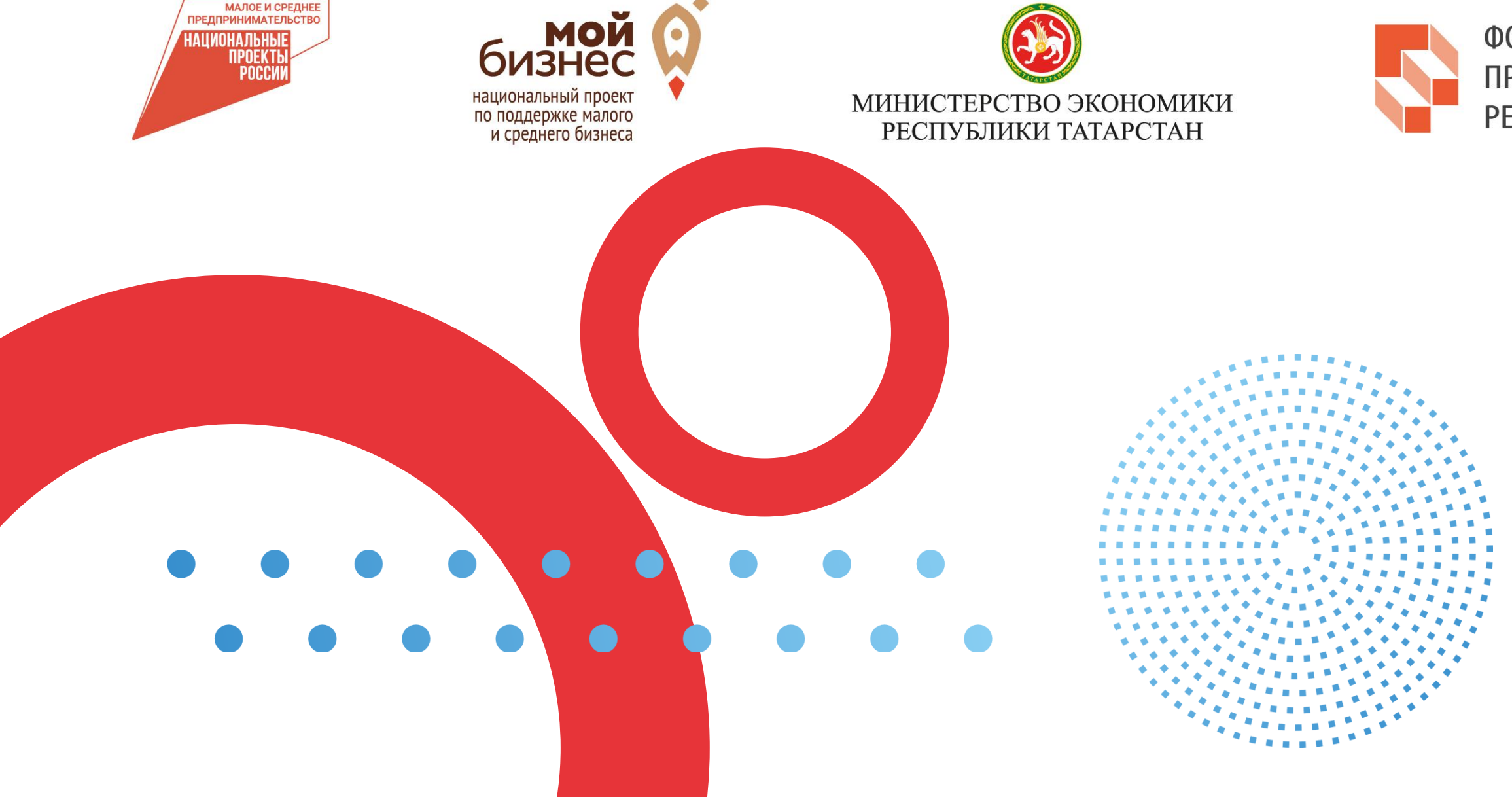

ФОНД ПОДДЕРЖКИ ПРЕДПРИНИМАТЕЛЬСТВА РЕСПУБЛИКИ ТАТАРСТАН

МАРКЕТПЛЕЙС. **NEFKO** 

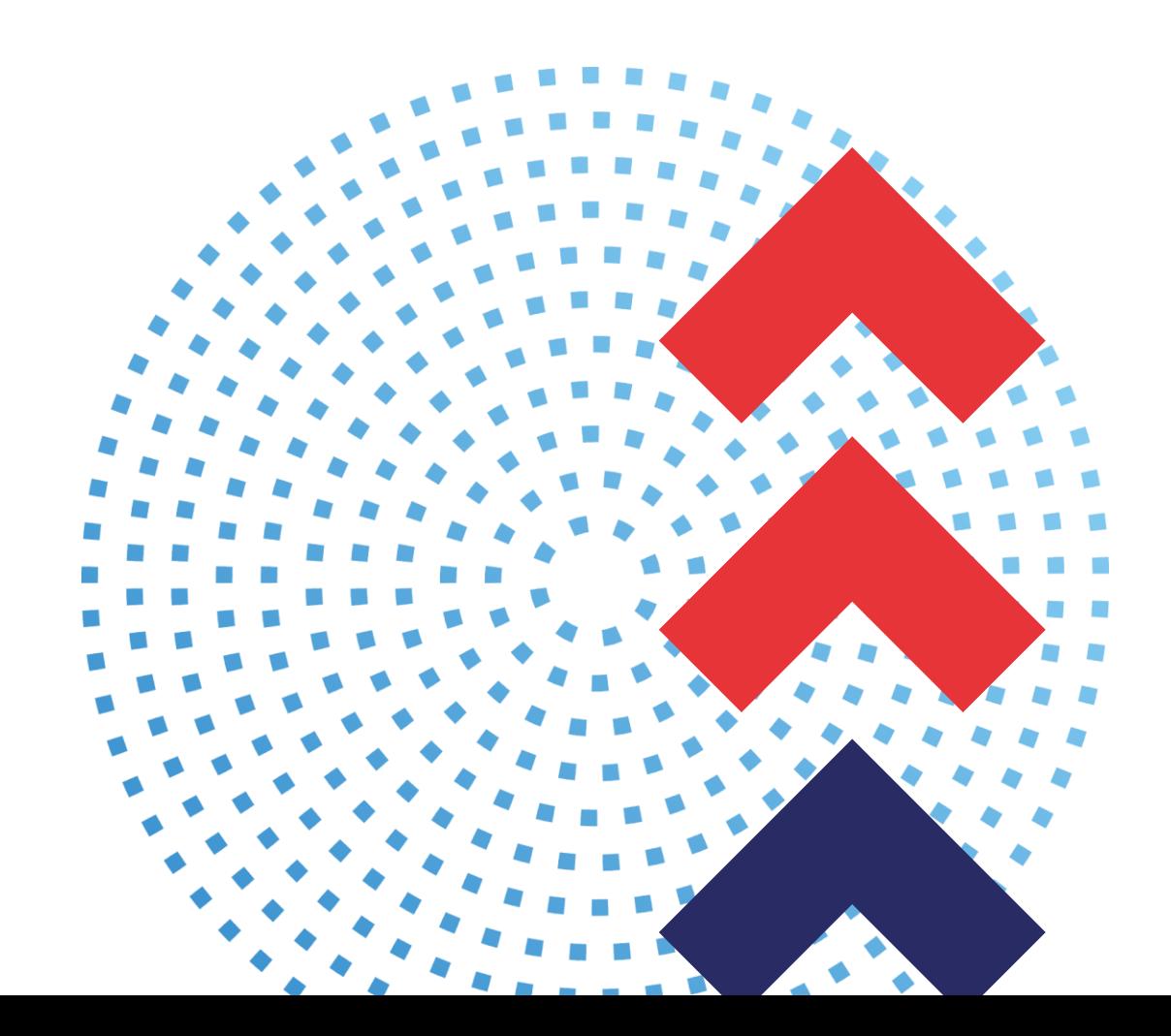

**14 сентября, 13 часов – Нижнекамск, сквер Лемаева, 14 «Дом народного творчества»**

**16 сентября, 10 часов – Зеленодольск «Центр культурного развития»**

**21 сентября, 12 часов – Набережные Челны, ул. Академика Рубаненко, 2, МЦ «НУР»**

**23 сентября, 10 часов – Казань, ул.Пушкина, 18, Торгово-промышленная палата Республики Татарстан**

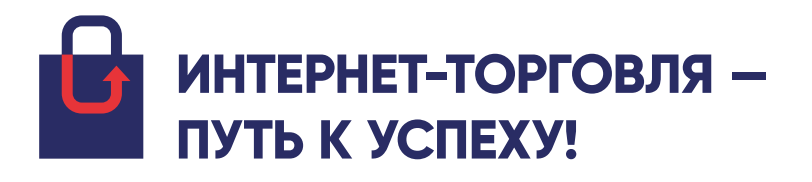

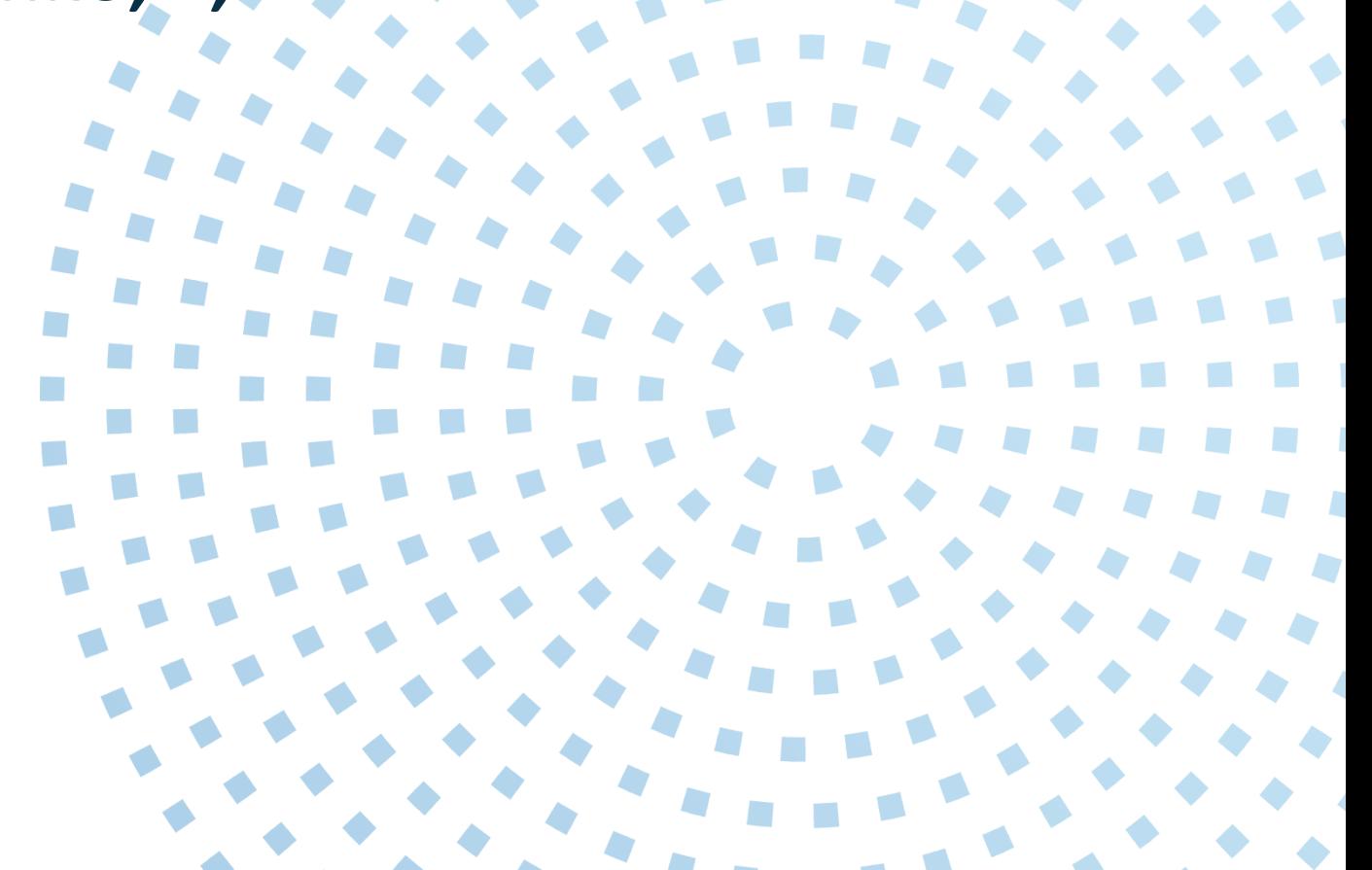

# **Города и даты проведения семинаров:**

# **1. Введите в поисковой строке браузера название платформы МСП.РФ**

#### Google  $\circledS$  $\equiv$ Q мспрф  $\bullet$ Поку Картинки Карты Видео Bce Новости  $h$  https://мсп.рф Цифровая платформа МСП ... бизнес-обучение и статистику. Быстро, бесплатно, с поддержкой на каждом этапе. Войти. С февраля 2022 года. на Цифровой платформе МСП.РФ уже: ...

### Расчет рейтинга бизнеса

### Бизнес-обучение

### Похожие запросы

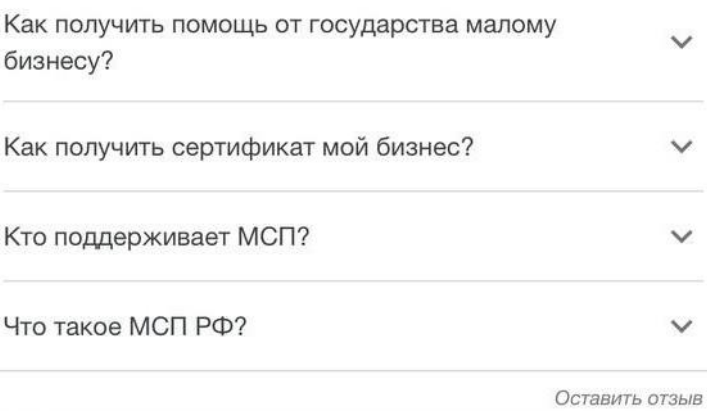

# **2. Зайдите на платформу и нажмите на кнопку «Войти»**

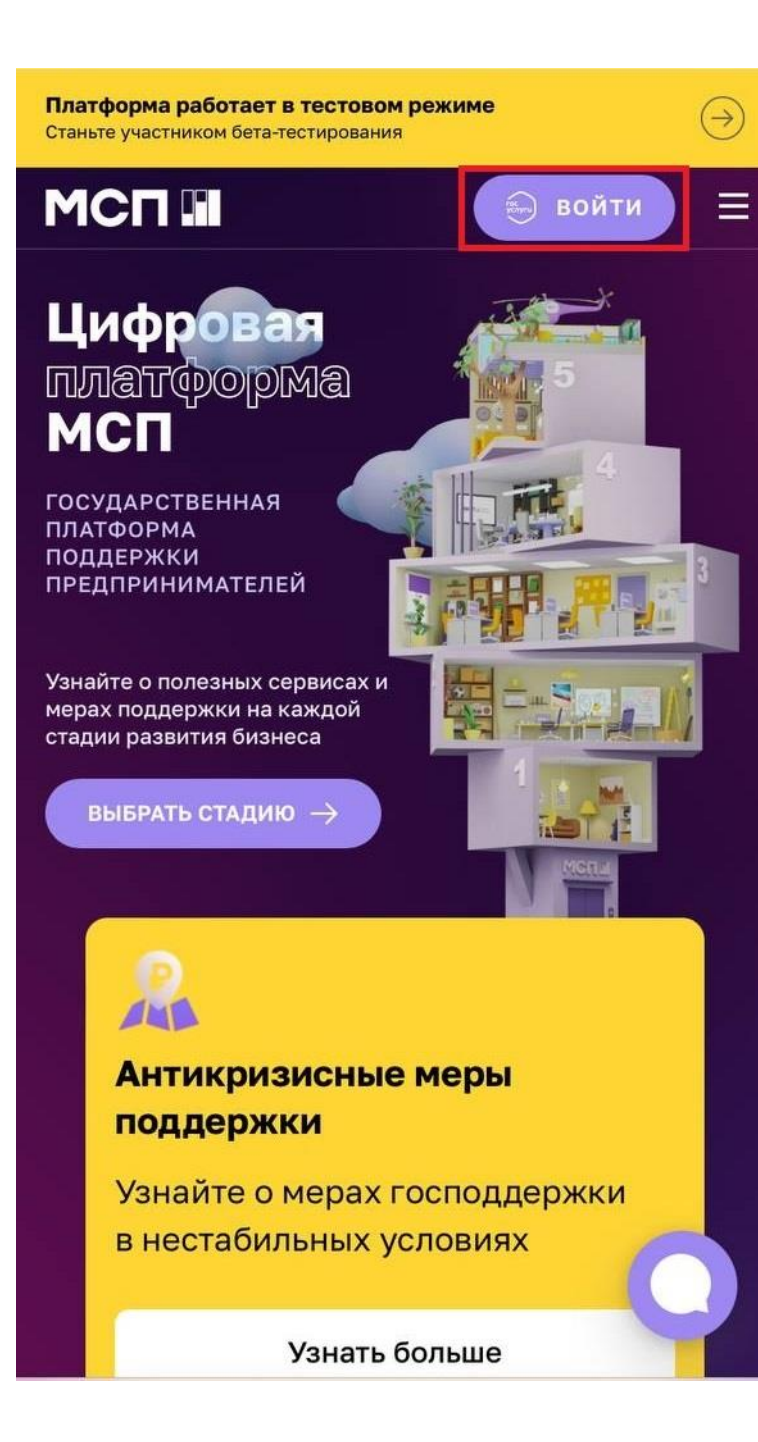

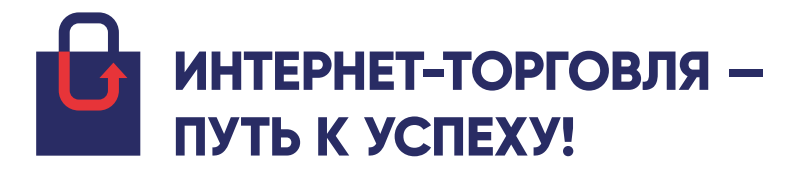

## **3. Пройдите авторизацию через госуслуги**

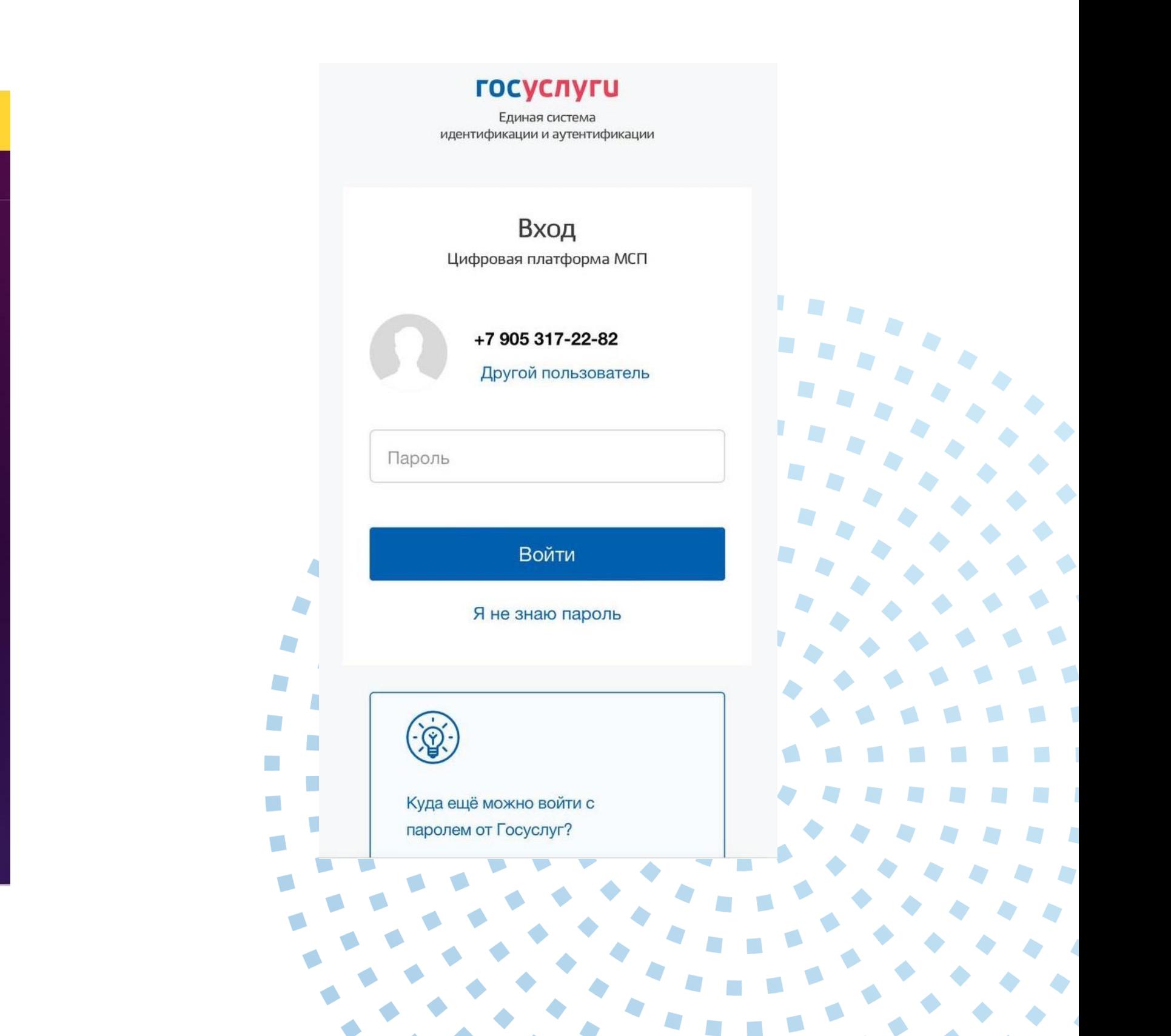

4. Войдите в свой Личный Кабинет и нажмите на кнопку «Еще»

 $\cdots$ еше Антикризисные меры поддержки Специальные меры поддержки предпринимателей, оказавшихся в зоне риска Подробнее >

Мой бизнес

# 5. Выберите раздел «Региональные меры поддержки»

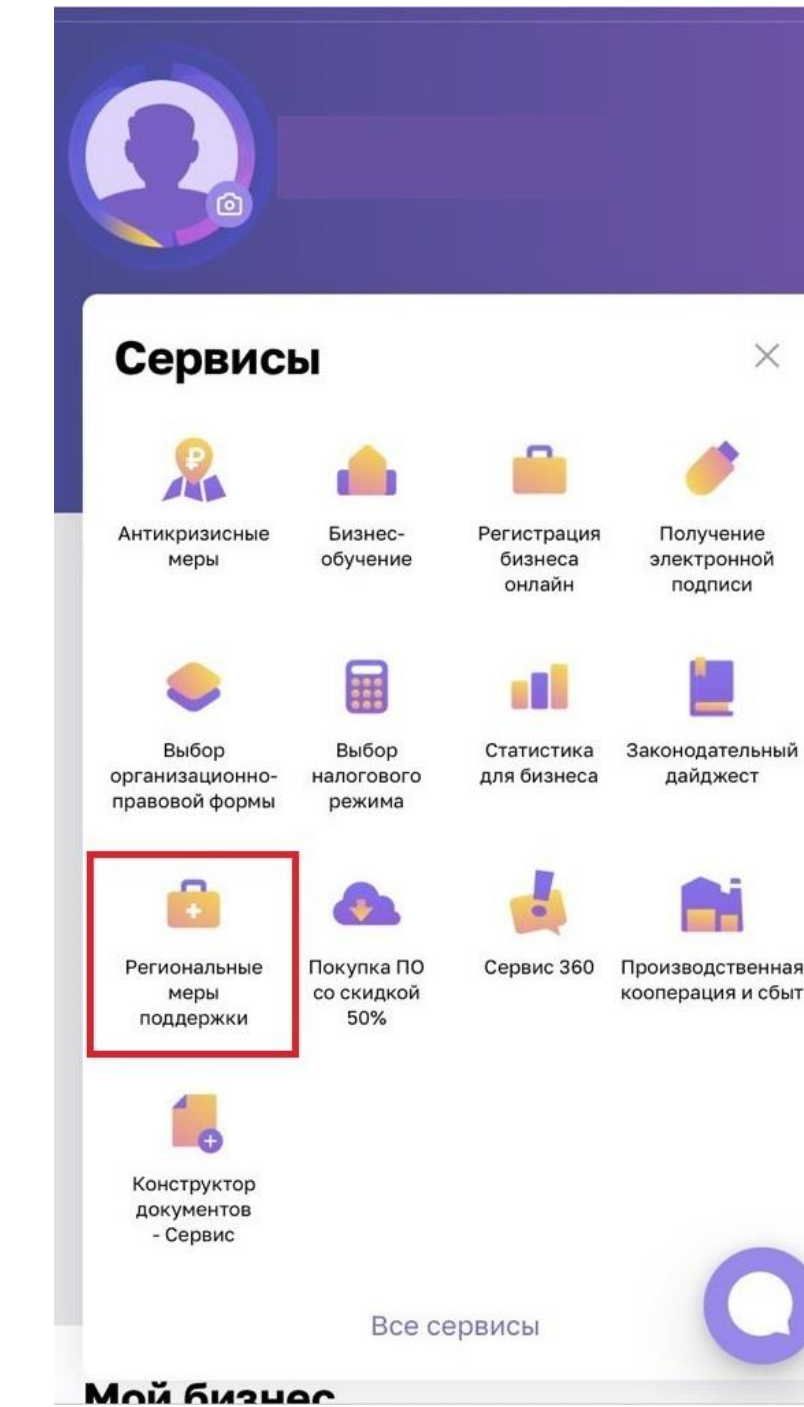

![](_page_3_Picture_4.jpeg)

 $\Theta$ 

# 6. Выберите панель «Получить поддержку»

Платформа работает в тестовом режиме Пожалуйста, полелитесь с нами опытом работы на платформе Q  $\mathbf{A}^{\mathbf{D}}$   $\equiv$ 

ГЛАВНАЯ • СЕРВИСЫ • РЕГИОНАЛЬНЫЕ МЕРЫ ПОДДЕРЖКИ

### **Региональные** меры поддержки

Узнайте, какие меры поддержки доступны бизнесу в вашем регионе и подайте онлайн-заявку на их получение: от льготного займа до компенсации затрат на создание сайта.

Стоимость **Бесплатно** 

 $\Box$ 

Δ

 $\mathcal{L}_{\mathcal{A}}$ 

 $\blacktriangleright$ 

 $\mathcal{L}$ 

n.

Получить поддержку

### Как подать заявку

Выберите ваш регион и меру поддержки

Перечень доступных мер поддержки зависит от региона и времени (пер проведения заявочной кампании). Платформа постоянно пополнается

### 7. Нажмите кнопку «Фильтры»

# 8. Убедитесь, что выбрано «Республика Татарстан» и «Для физических лиц»

 $(\rightarrow)$ 

![](_page_4_Picture_2.jpeg)

![](_page_4_Picture_3.jpeg)

### Выбор региональной меры поддержки

Поиск по названию мер

 $\frac{1}{2}$  фильтры

#### Консультационная

Предоставление бесплатного купона для удвоения первого платежа в рекламном кабинете социальной сети ВКонтакте

Предоставление бесплатного купона для удвоения первого платежа в рекламном кабинете социальной сети ВКонтакте на сумму 3000 или 5000 рублей для новых пользователей социальной сети ВКонтакте, а также для тех, кто не использовал рекламный кабинет социальной сети ВКонтакте 180 и более дней.

#### Доступно для

• юридических лиц

![](_page_4_Picture_12.jpeg)

18 ФИЛЬТРЫ 2

# 9. Выберите «Запись на обучающие семинары по развитию интернет-торговли».

### выоор региональнои меры поддержки

Поиск по названию мес

#### Образовательная

Запись на обучающие семинары по

#### развитию интернет-торговли

Обучающие очные семинары по развитию интернет-торговли

Доступно для

• юридических лиц

Показать все V

D

**Contract** 

n.

 $\mathcal{L}_{\mathcal{A}}$ 

 $\sim$ 

 $\mathcal{L}_{\text{max}}$ 

ПОДАТЬ ЗАЯВКУ

Консультационная

#### Запись на участие в вебинарах для

#### экспортеров

Запись на участие в вебинарах, организуег ЦПЭ для экспортно ориентированных суб **MCF** 

# **10. Заполните информацию о**

### **заявителе**

### Информация о заявителе

### Фамилия\*

\* RMN

Отчество\*

### **MHH\***

Дата рождения \*

 $\left[\frac{1}{2},\frac{1}{2}\right]$ 

Мобильный телефон \*

E-mail \*

![](_page_5_Picture_11.jpeg)

# **11. В выпадающем списке выберите семинар, который планируете посетить**

![](_page_5_Picture_13.jpeg)

![](_page_5_Picture_14.jpeg)

### **12. Примите условия по подаче заявки и отправьте заявку**

![](_page_5_Picture_16.jpeg)

**13. При корректном заполнении вы получите уведомление о том, что Ваша заявка принята**

![](_page_6_Picture_1.jpeg)

Ваша заявка на получение региональных мер поддержки отправлена

### Что дальше?

Изменение статуса заявки будет отображаться в разделе «Мои заявки». При необходимости с вами свяжутся представители региональной организации инфраструктуры поддержки.

![](_page_6_Picture_5.jpeg)

![](_page_6_Picture_7.jpeg)

![](_page_6_Picture_8.jpeg)

![](_page_6_Picture_9.jpeg)

![](_page_6_Picture_10.jpeg)

![](_page_6_Picture_11.jpeg)

## **14. Статус Вашей заявки Вы сможете отслеживать в Вашем Личном кабинете**

![](_page_6_Figure_13.jpeg)